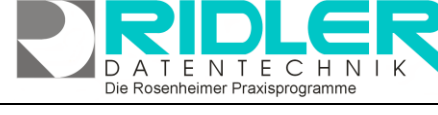

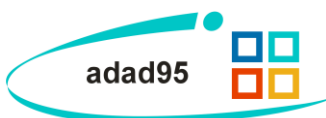

#### **Mit Google Kalender ver-**Google **binden:**

Ab adad95 Version 2018.1x können Mitarbeitertermine mit Google Kalender synchronisiert und so auf Smartphones (Apple, Android, Microsoft) angezeigt, geändert oder neu erfasst werden.

Terminänderungen oder Neuanlagen auf dem Smartphone (zum Beispiel bei Hausbesuch) werden bidirektional mit PraxPlan (Praxis Computer) synchronisiert.

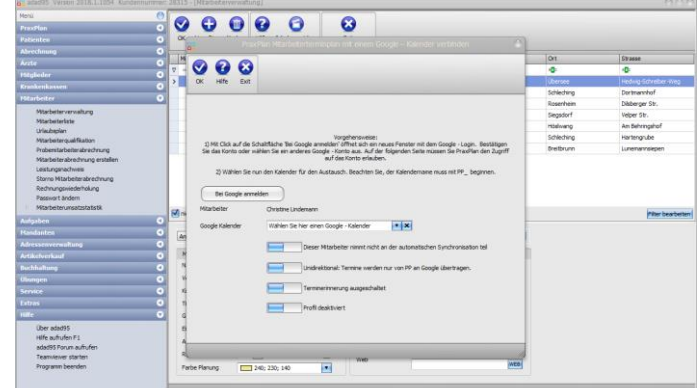

Bitte beachten Sie:

- adad95 speichert je Mitarbeiter die Google Anmeldung. Es wird empfohlen für jeden Mitarbeiter einen eigenen Google Account anzumelden. So kann kein Mitarbeiter den Google Kalender eines anderen Mitarbeiters verändern.
- Es wird empfohlen zumindest anfänglich die Einstellung **Unidirektional** zu setzen.

Soll der Praxiskalender mobil betreut werden, kann bei mehreren oder allen Mitarbeitern der selbe A Google Account verwendet werden. Werden im Google Account die entsprechenden Mitarbeiter angelegt kann einer, mehrere oder alle User auf seinem Mobile die Termine der anderen Therapeuten verwalten. Im Modus bidirektionale Synchronisation werden die Änderungen in PraxPlan zurückgeschrieben. Dies reicht durch bis zum Eintrag des Behandlungstermins im Rezept. Neue Termine werden als Telefontermine angelegt. Wird auf beiden Seiten gleichzeitig der selbe Termin verändert und eine bidirektionale Synchronisation ist noch nicht abgeschlossen, gewinnt per Definition immer PraxPlan. Der interessierte findet in den Logfiles die Protokolle.

## **Anmeldung bei Google:**

#### Sie benötigen ein Google Konto.

Öffnen Sie Ihren Internet Browser, melden Sie sich bei Google an, öffnen Sie online Ihren Google Kalender und legen Sie für die adad95 Synchronisation einen neuen Kalender an.

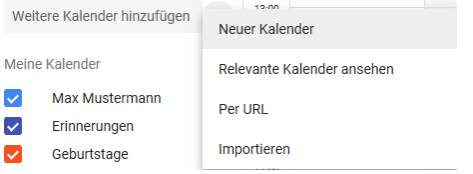

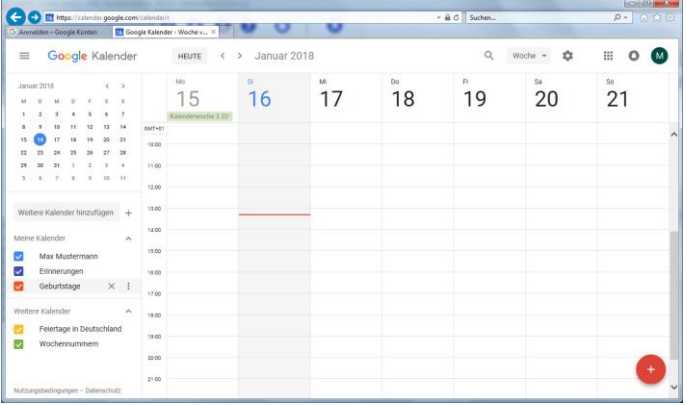

Die Rosenheimer Praxisprogramme - bewährt seit 1987

adad95 synchronisiert ausschließlich mit Kalendern beginnend mit der Bezeichnung: **PP\_** Benennen Sie deshalb Ihren neuen Kalender für PraxPlan z.B.: **PP\_Max**.

**A** Benutzen Sie von PraxPlan synchronisierte Kalender nicht für ihre eigenen privaten Termine. Im Modus unidirektional, also von PraxPlan Praxis zu Google Kalender Mobile Phone, löscht die Synchronisation alle Kalender beginnend mit der Bezeichnung PP \_ vor und überträgt dann alle Termine neu. Natürlich ohne Ihre privaten Termine!

**adad95 – Mitarbeiterplan mit Google verbinden**

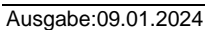

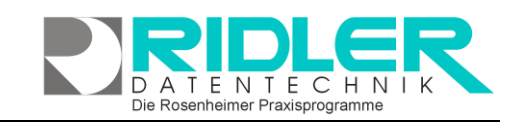

#### **Mit Google Kalender verbinden:**

Klick auf die Schaltfläche **Google** in Google der Mitarbeiterverwaltung öffnet die Maske **Mitarbeiterplan mit einem Google Kalender verbinden**.

Für die nächsten Schritte benötigen Sie eine funktionierende Internetverbindung. Firewall oder andere Sicherheitseinrichtungen müssen nun für die Google Anfrage durchlässig geschaltet sein.

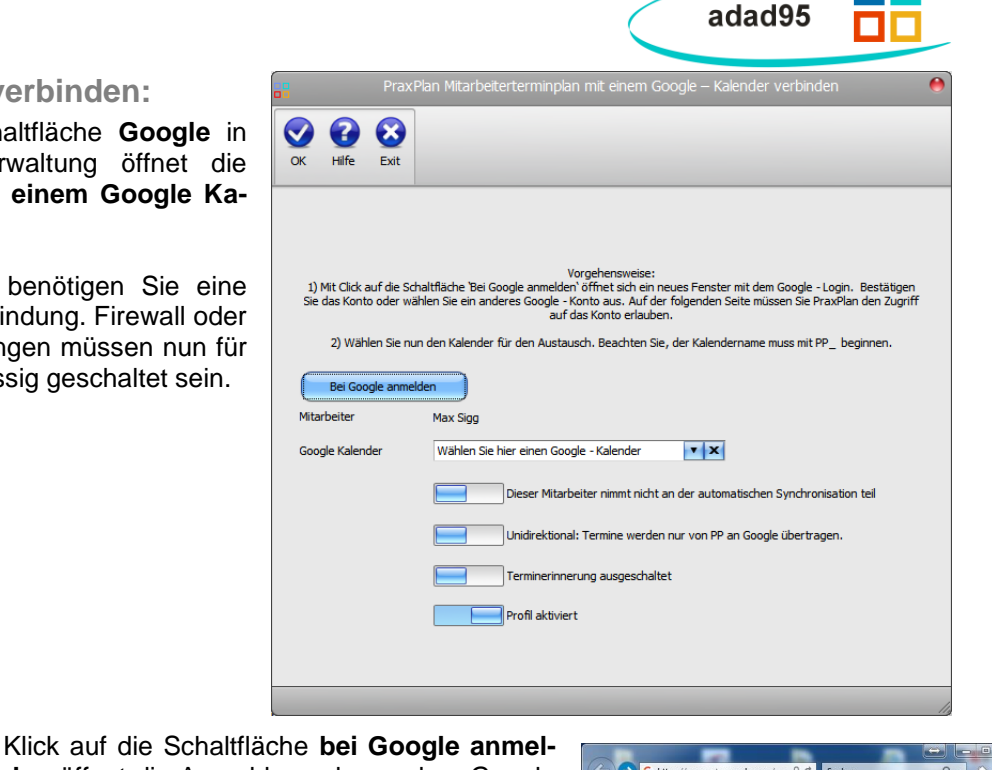

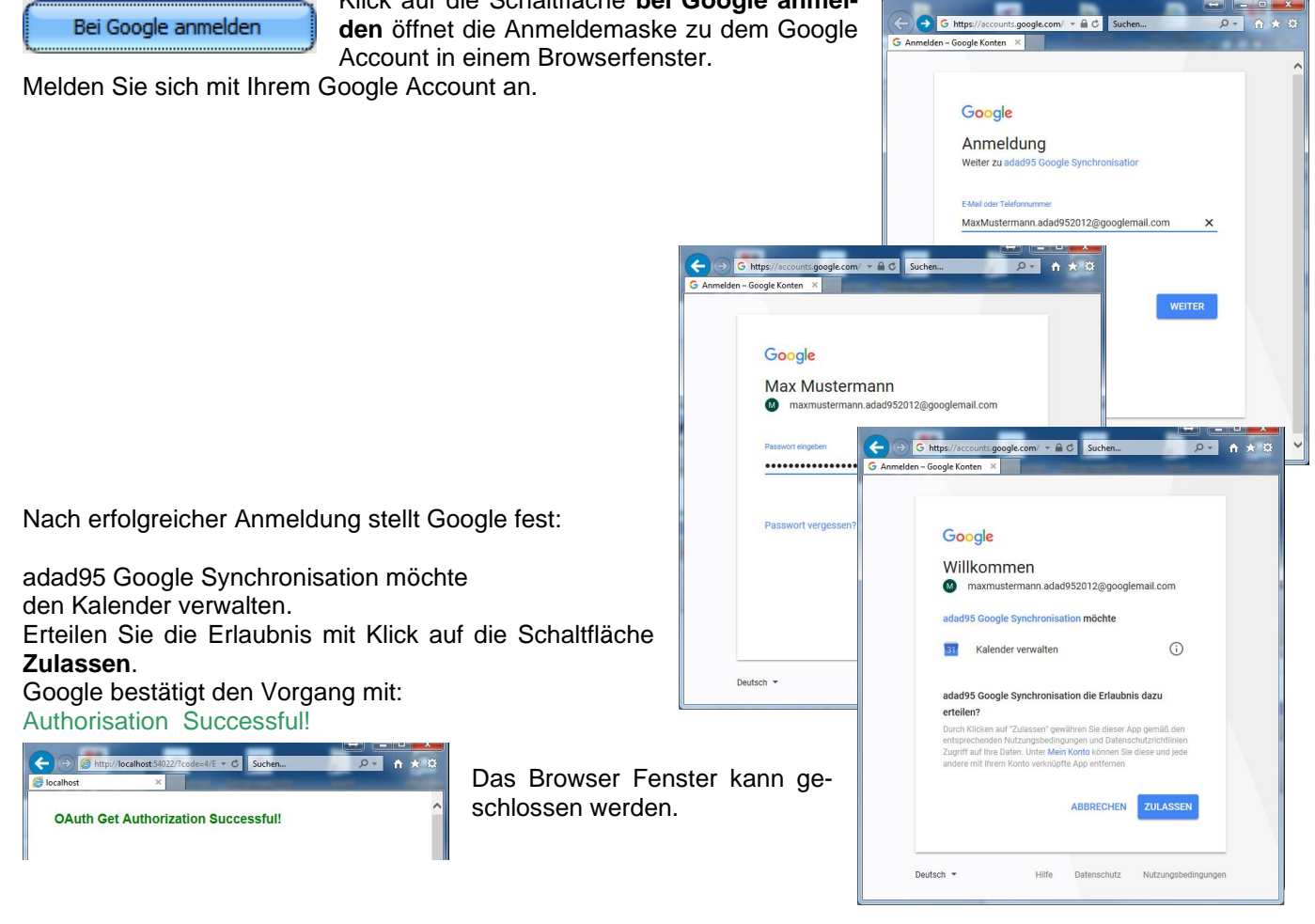

Die Rosenheimer Praxisprogramme - bewährt seit 1987

**adad95 – Mitarbeiterplan mit Google verbinden**

Ausgabe:09.01.2024

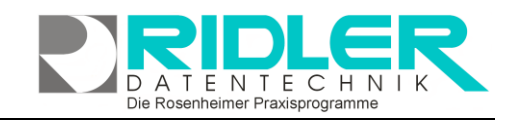

# adad95

- vorgenensweise:<br>den' öffnet sich ein neues Fenster mit dem Google<br>: - Konto aus. Auf der folgenden Seite müssen Sie F

 $| \cdot | \times |$ 

adad95 zeigt nun **Status: angemeldet**

Zu den weiteren Feldern: **Google Kalender:**

Wählen Sie hier einen Google - Kalender

Hier wählen Sie  $x \mid x$ den gewünschten  $\bullet$  $\bullet$ 

Bei Google anmelden

PP\_Max

 $\Box$ 

 $\overline{\phantom{a}}$  Ter

44 3 > >

Profil aktiviert

Google Kalender für diesen Mitarbeiter aus. Die Auswahlbox zeigt nur Kalender des angemeldeten Google Accounts mit PP\_ (Unterstrich) beginnend an.

Sobald adad95 gestartet ist erfolgt automatisch die Anmeldung beim gewählten Google Account.

Klick auf die Schaltfläche X meldet diesen Mitarbeiter bei × Google ab. Es erfolgt für diesen Mitarbeiter keinerlei Synchronisation mehr.

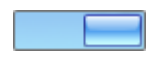

**Schalter an:** Dieser Mitarbeiter nimmt an der automatischen Synchronisation teil. Zur Synchronisation muss der Schalter ein sein.

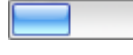

**Schalter aus:** die Synchronisation erfolgt nur von PraxPlan zum Google Kalender. **Schalter ein:** die Synchronisation erfolgt in beide Richtungen.

**Schalter aus:** Terminerinnerungen im Google Kalender sind ausgeschaltet.

**Schalter an:** Profil ist aktiviert. Der Plan dieses Mitarbeiters wird ausgetauscht. **Schalter aus:** das Profil ist nicht aktiv. Der Plan dieses Mitarbeiters wird übersprungen.

So weit ist die Konfiguration in der Mitarbeiterverwaltung abgeschlossen. Die eigentliche Synchronisation wird im PraxPlan gestartet.

### **Start Synchronisation in PraxPlan:**

im PraxPlan Fenster öffnet sich mit Klick auf die Schaltfläche **Synchronisieren** - **Terminplan Synchronisation mit Google** das Fenster:

Transfer Mitarbeiterterminplan an Google einstellen.

Automatische Synchronisation mit Google.  $O$  1 std.  $O$  2 std.  $O$  3 std.  $O$  4 std.  $O$  5 std.  $O$  7 std.  $O$  8 std.

**Schalter aus:** die Synchronisation erfolgt nicht automatisch.

**Schalter ein:** die Synchronisation erfolgt automatisch ab Start von adad95. Die Synchronisationsfrequenz beträgt im Auslieferungszustand 2 Stunden. Beim ersten Einsatz und einem über Wochen vollen Terminplaner kann die Synchronisation mehrere Stunden benötigen. Deshalb sollte man die Frequenz vorerst länger einstellen.

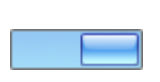

dieses Clients.

**Schalter ein:** sind mehrere Clients im Netzwerkbetrieb online, übernimmt dieser Client den gesamten Austausch und stellt gegebenenfalls alle anderen Clients des selben Netzwerkes aus. Der Schalter zeigt nur den Zustand

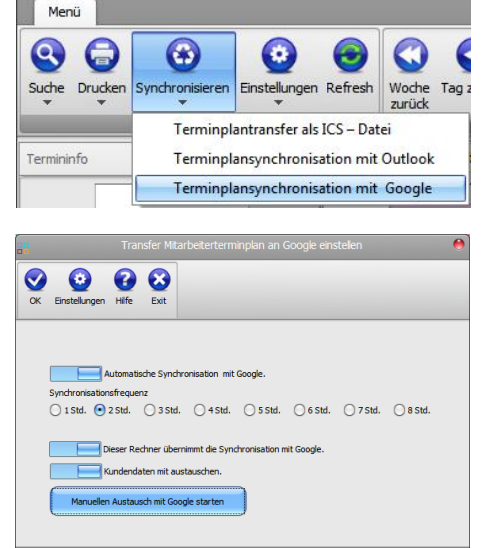

**Schalter aus:** die Synchronisation erfolgt von einem anderen Client dieses Netzwerkes.

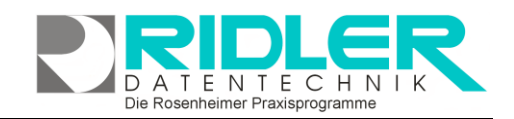

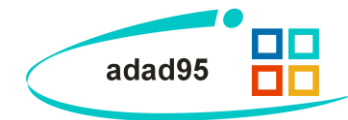

**Schalter an:** neben Termindaten werden auch die Kundendaten ausgetauscht. **Schalter aus:** Kundendaten werden nicht ausgetauscht.

Manuellen Austausch mit Google starten

Mit Klick auf die Schaltfläche manueller Austausch mit Google starten wird umgehend die Synchronisation in Betrieb gesetzt. So weit automatisch eingeschaltet ist, erfolgen weitere Synchro-

nisation nach eingestellter Frequenz.

**Client-ID für Google Kalender API:**

Nur für Fortgeschrittene: Google limitiert den automatisierten ÆΝ Zugriff auf den Google Kalender je Account auf 1 Million Zugriffe pro Tag. Dies hört sich ausreichend an, dürfte sich aber als Problem herauskristallisieren.

Die Lösung: große Kunden müssen sich, wenn das Limit erreicht ist, eine eigene Google Client-ID zulegen. Dies ist technisch nicht ganz einfach und Sache eines Technikers oder Programmierers. Wir helfen gerne im Rahmen einer bezahlten Dienstleistung.

**Weitere relevante Dokumente:**

[Zurück zum Inhaltsverzeichnis](file://///server/adad95/adad95Doku_aktuell/fertig/HilfeAufrufen.pdf) **[Mitarbeiterverwaltung](file://///server/adad95/adad95Doku_aktuell/fertig/Mitarbeiterverwaltung.pdf)** [PraxPlan Terminplaner](PraxPlan.pdf)

**Ihre Notizen:**

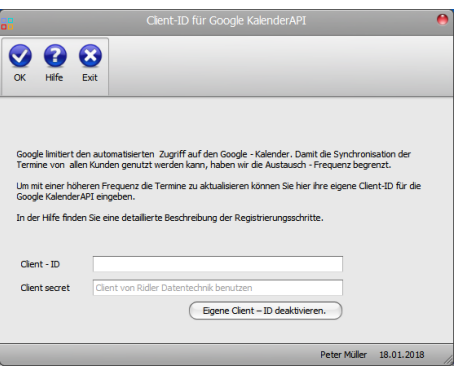